Über die Taste Start ] am Scanner wird automatisch das Programm EPSON Smart Panel aufgerufen, mit dem Sie auf einfache Weise Bilder für verschiedene Zwecke scannen können. Im Folgenden wird beschrieben, wie Sie mit der Taste Start  $\otimes$  und EPSON Smart

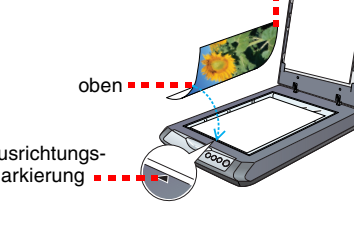

Dieses Feature emogischt ihnen<br>das Scannen von Bildern und das<br>Senden der Bilder per E-Mail. 1. wanen se scan zu e-man<br>2. Scannen Sie Bilder mit EPSO<br>Scan(TWARI).<br>3. Prüfen Sie die gescannten<br>Bilder as Bilder anseten und

5. Geben Sie die E-Mail-Adresse,<br>das Trema und die Nachricht ein.<br>Senden Sie dann die E-Mail mit<br>den gescannten Bildern als Anlage

- Um das Bild mit Optionen zu scannen, klicken Sie auf **Mit Optionen scannen**. • Im Standard- oder professionellen Modus können Sie ein verblasstes oder verschmutztes Foto mit den Einstellungen **Bildkorrektur** (oder **Korrekturen** im professionellen Modus) scannen. Weitere Informationen zur Änderung von Modi
- 4 EPSON Scan startet automatisch. Die Vorlage wird dann gescannt und das Bild in

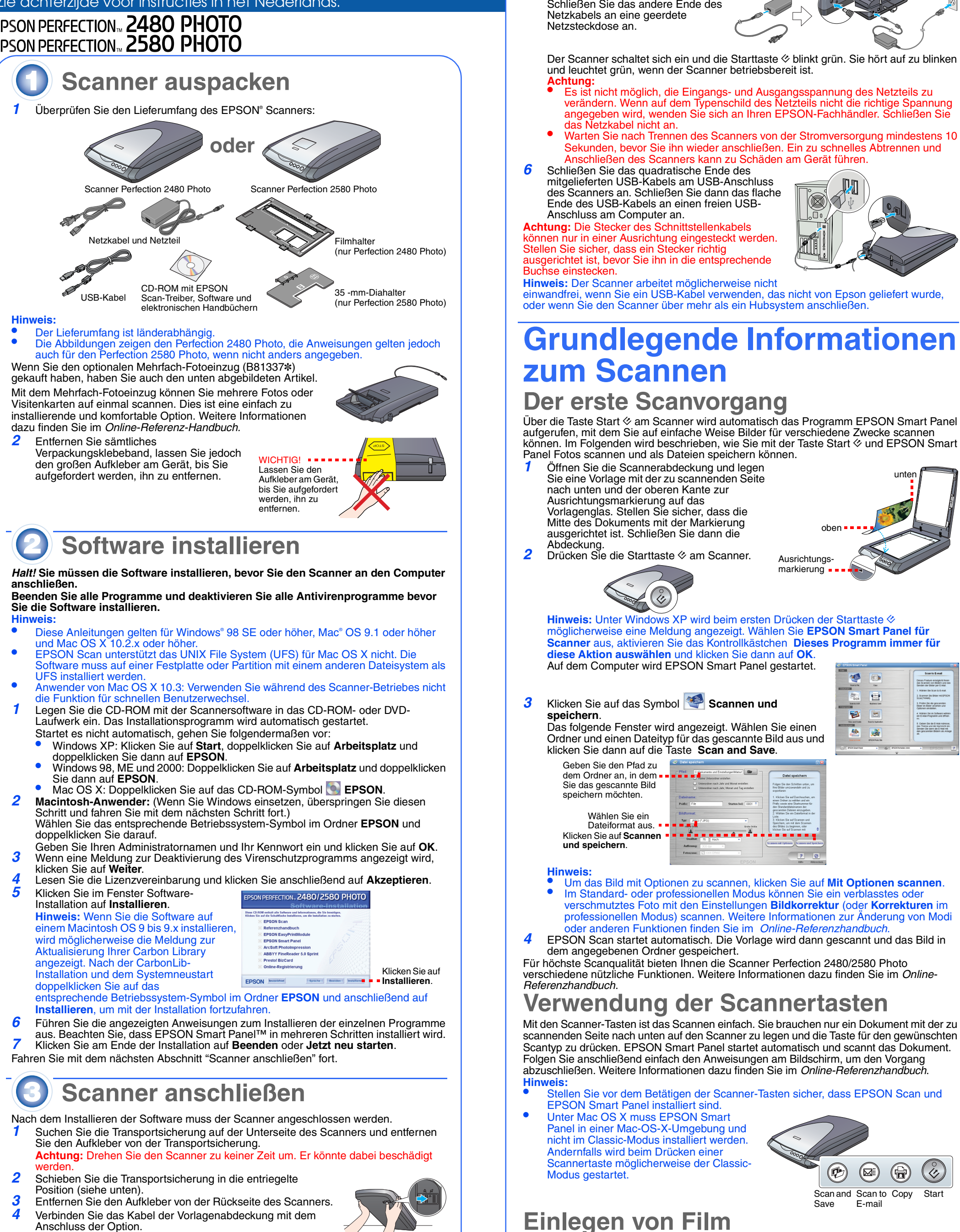

*5* Verbinden Sie das Netzkabel mit dem Wechselstromadapter und danach das Netzkabel mit dem Scanner.

- **Hinweis:**Stellen Sie sicher, dass der EPSON Scan-Treiber einwandfrei installiert ist.
- •Stellen Sie sicher, dass Scanner und Computer eingeschaltet und einwandfrei
- miteinander verbunden sind (siehe step 4 in "Scanner anschließen"). •Es wird empfohlen, den Film nur an der Kante anzufassen oder beim Umgang mit
- - Film Handschuhe zu tragen, andernfalls könnte der Film beschädigt werde

 Stellen Sie sicher, dass das Kabel der Vorlagenglas-Abdeckung mit dem Anschluss der Option verbunden ist (siehe step 4 unter "Scanner anschließen").

1 Stellen Sie sicher, dass die  $\otimes$  Starttaste grün leuchtet und das Kabel der Scannerabdeckung mit dem Anschluss der Option verbunden ist (siehe step 4 in

"Scanner anschließen"). 2 Klappen Sie die Scannerabdeckung ganz nach

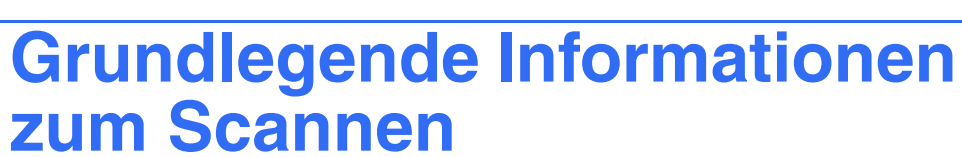

verändern. Wenn auf dem Typenschild des Netzteils nicht die richtige Spannung angegeben wird, wenden Sie sich an Ihren EPSON-Fachhändler. Schließen Sie das Netzkabel nicht an. • Warten Sie nach Trennen des Scanners von der Stromversorgung mindestens 10 Sekunden, bevor Sie ihn wieder anschließen. Ein zu schnelles Abtrennen und Anschließen des Scanners kann zu Schäden am Gerät führen. Schließen Sie das quadratische Ende des mitgelieferten USB-Kabels am USB-Anschluss des Scanners an. Schließen Sie dann das flache Ende des USB-Kabels an einen freien USB-Anschluss am Computer an. **Achtung:** Die Stecker des Schnittstellenkabels können nur in einer Ausrichtung eingesteckt werden. Stellen Sie sicher, dass ein Stecker richtig ausgerichtet ist, bevor Sie ihn in die entsprechende Buchse einstecken.**Hinweis:** Der Scanner arbeitet möglicherweise nicht einwandfrei, wenn Sie ein USB-Kabel verwenden, das nicht von Epson geliefert wurde oder wenn Sie den Scanner über mehr als ein Hubsystem ansch **zum Scannen Der erste Scanvorgang** Panel Fotos scannen und als Dateien speichern können. Öffnen Sie die Scannerabdeckung und legen Sie eine Vorlage mit der zu scannenden Seite untennach unten und der oberen Kante zur Ausrichtungsmarkierung auf das Vorlagenglas. Stellen Sie sicher, dass die Mitte des Dokuments mit der Markierung obenausgerichtet ist. Schließen Sie dann die Abdeckung. 2 Drücken Sie die Starttaste  $\diamond$  am Scanner. **Ausrichtungs**markierung . **Hinweis:** Unter Windows XP wird beim ersten Drücken der Starttaste ≪ **diese Aktion auswählen** und klicken Sie dann auf **OK**. Auf dem Computer wird EPSON Smart Panel gestartet. 19 回 量 Klicken Sie auf das Symbol **Scannen und speichern**.  $B$   $E$ Das folgende Fenster wird angezeigt. Wählen Sie einen  $\frac{1}{\sqrt{2}}$ Ordner und einen Dateityp für das gescannte Bild aus und klicken Sie dann auf die Taste **Scan and Save**. Geben Sie den Pfad zu dem Ordner an, in dem  $\blacksquare = \blacksquare$ Sie das gescannte Bild Felgen Sie den Schritten unten, und speichern möchten. Wählen Sie ein Dateiformat aus. Klicken Sie auf **Scannen und speichern**. **Hinweis:**oder anderen Funktionen finden Sie im *Online-Referenzhandbuch*.dem angegebenen Ordner gespeichert. *Referenzhandbuch*. **Verwendung der Scannertasten**

 möglicherweise eine Meldung angezeigt. Wählen Sie **EPSON Smart Panel für Scanner** aus, aktivieren Sie das Kontrollkästchen **Dieses Programm immer für** 

Für höchste Scanqualität bieten Ihnen die Scanner Perfection 2480/2580 Photo verschiedene nützliche Funktionen. Weitere Informationen dazu finden Sie im *Online-*

Mit den Scanner-Tasten ist das Scannen einfach. Sie brauchen nur ein Dokument mit der zu scannenden Seite nach unten auf den Scanner zu legen und die Taste für den gewünschten Scantyp zu drücken. EPSON Smart Panel startet automatisch und scannt das Dokument. Folgen Sie anschließend einfach den Anweisungen am Bildschirm, um den Vorgang abzuschließen. Weitere Informationen dazu finden Sie im *Online-Referenzhandbuch*.

- Stellen Sie vor dem Betätigen der Scanner-Tasten sicher, dass EPSON Scan und EPSON Smart Panel installiert sind.
- Unter Mac OS X muss EPSON Smart Panel in einer Mac-OS-X-Umgebung und nicht im Classic-Modus installiert werden. Andernfalls wird beim Drücken einer Scannertaste möglicherweise der Classic-Modus gestartet.

## **Einlegen von Film**

•

Sie außerdem darauf, dass die Gesamtstromstärke aller an der Netzsteckdose angeschlossenen Geräte die zulässige Stromstärke dieser Steckdose nicht überschreitet. Schließen Sie nicht mehrere Geräte gleichzeitig an der Netzsteckdose an.<br>Versuchen Sie nie, das Netzteil, das Netzkabel, den Scanner und optionales Zubehör auf andere Weise

modifizieren oder zu reparieren als ausdrücklich in den Handbüchern zum Scanner beschrieben.<br>Stecken Sie keine Gegenstände in die Offnungen des Scanners, da diese mit gefährlichen Spannungspunkten oder<br>sicherungsauslösende

führen können.<br>In den folgenden Fällen müssen Sie den Scanner und das Netzteil von der Stromversorgung trennen und sich an einen<br>autorisierten Kundendiensttechniker wenden:<br>Das Netzkabel oder der Stecker ist beschädigt, in

## **Für den Perfection 2480 Photo**

*1*

*2* Klappen Sie die Scannerabdeckung ganz nach oben und schieben Sie dann die Abdeckung für den Durchlichtaufsatz nach oben und von der

Scannerabdeckung ab.

*3*

 Schieben Sie einen Film mit der Vorderseite (die Seite auf der Sie das Bild seitenrichtig sehen) in den Filmhalter hinein.

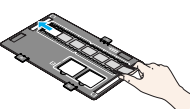

*4* Ordnen Sie den Filmhalter Ihrem Filmtyp entsprechend auf dem Vorlagenglas an. Die Ausrichtungsmarkierungen an der Filmhalterlasche müssen mit den Markierungen am Scanner in Übereinstimmung gebracht werden. Jede Filmlasche durch Einführen der Nase in die Aussparung am Scanner einsetzen.

**Hinweis:** Um einen präzisen Scan zu erhalten, stellen Sie sicher, dass das schmale Kalibrierungsfenster oben am Filmhalter sauber ist und nicht von anderen Objekten

*56*

abgedeckt wird. Schließen Sie die Scannerabdeckung. Nehmen Sie den Film nach dem Scannen aus dem Filmhalter heraus. Schieben Sie den Filmhalter in die Scannerabdeckung und bringen Sie die Abdeckung für den Durchlichtaufsatz wieder an (siehe Abbildung unten).

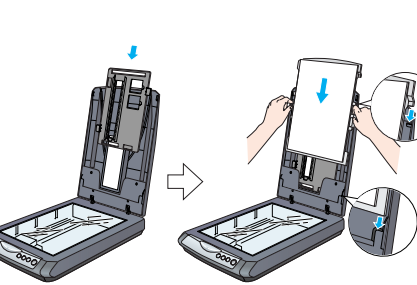

## **Für den Perfection 2580 Photo**

**Verwenden des automatischen Filmeinzugs (für 35 mm-Filmstreifen)**

Für einfaches Filmeinlegen ist in der Scannerabdeckung des Perfection 2580 Photo ein automatischer Filmeinzug eingebaut.

 Stellen Sie sicher, dass der Filmstreifen mindestens 74 mm und maximal 232 mm lang ist, andernfalls könnte ein Filmstau auftreten.

 Scannen Sie mit dem automatischen Filmeinzug keine beschädigten Filme. Der Film, Scanner oder beides könnte beschädigt werden.

 Manche Filme werden vom automatischen Filmeinzug nicht unterstützt. Weitere Informationen dazu finden Sie im *Online Referenzhandbuch* .

oben und schieben Sie dann die Abdeckung für den

Durchlichtaufsatz nach oben und von der

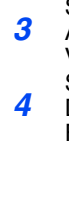

Scannerabdeckung ab. Achten Sie darauf, dass nichts auf dem Abdeckung für ■ ■ ■ ■ ■ <del>■</del> Durchlichtaufsatz

**READ** 

Vorlagenglas liegt und schließen Sie dann die

Scannerabdeckung. *4* Drücken Sie auf die Filmeinzugabdeckung, um den Filmeinzug zu öffnen.

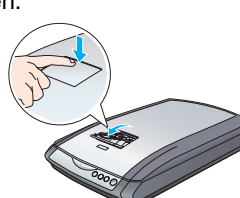

*5* Öffnen Sie die Filmführung. Sichern Sie die Filmführung durch leichtes Herunterdrücken an der Vorderseite bis Sie ein Klicken hören.

**Hinweis:** Wenn Sie die Filmführung schließen, während sie noch benötigt wird, kann der eingelegte Film beschädigt werden.

*6* Legen Sie einen Film mit der Vorderseite (die Seite auf der Sie das Bild seitenrichtig sehen) in den Filmeinzug ein. Der Film im Filmeinzug wird automatisch in die Scanposition geladen, und die ∅ Starttaste leuchtet dann grün. **Hinweis:** Lassen Sie den Film los, sobald das Laden beginnt. Sie könnten sonst einen Filmstau verursachen.

4048781-00 XXX Printed in XXX XX.XX.XX **Deuts** 

## **Hier starten** Zie achterzijde voor instructies in het Nederlands.

*7* Wenn das Scannen beendet ist, drücken Sie die Taste **Eject**, um den Film auszuwerfen. Sobald die ∅ Starttaste grün leuchtet, können Sie den Film herausnehmen. Nachdem alle Filme herausgenommen sind, schließen Sie die Filmführung und dann die Filmeinzugabdeckung. **Hinweis:**  Ziehen Sie den Film nicht gewaltsam heraus. Warten

•

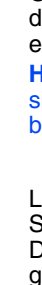

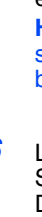

Sie bis er automatisch ausgeworfen wird. • Schalten Sie den Scanner nicht aus, bevor der Film ausgeworfen ist.

• Wenn die **Start** taste rot blinkt, ist möglicherweise ein Filmstau aufgetreten (siehe "[Bei Problemen](#page-0-0)").

<span id="page-0-0"></span>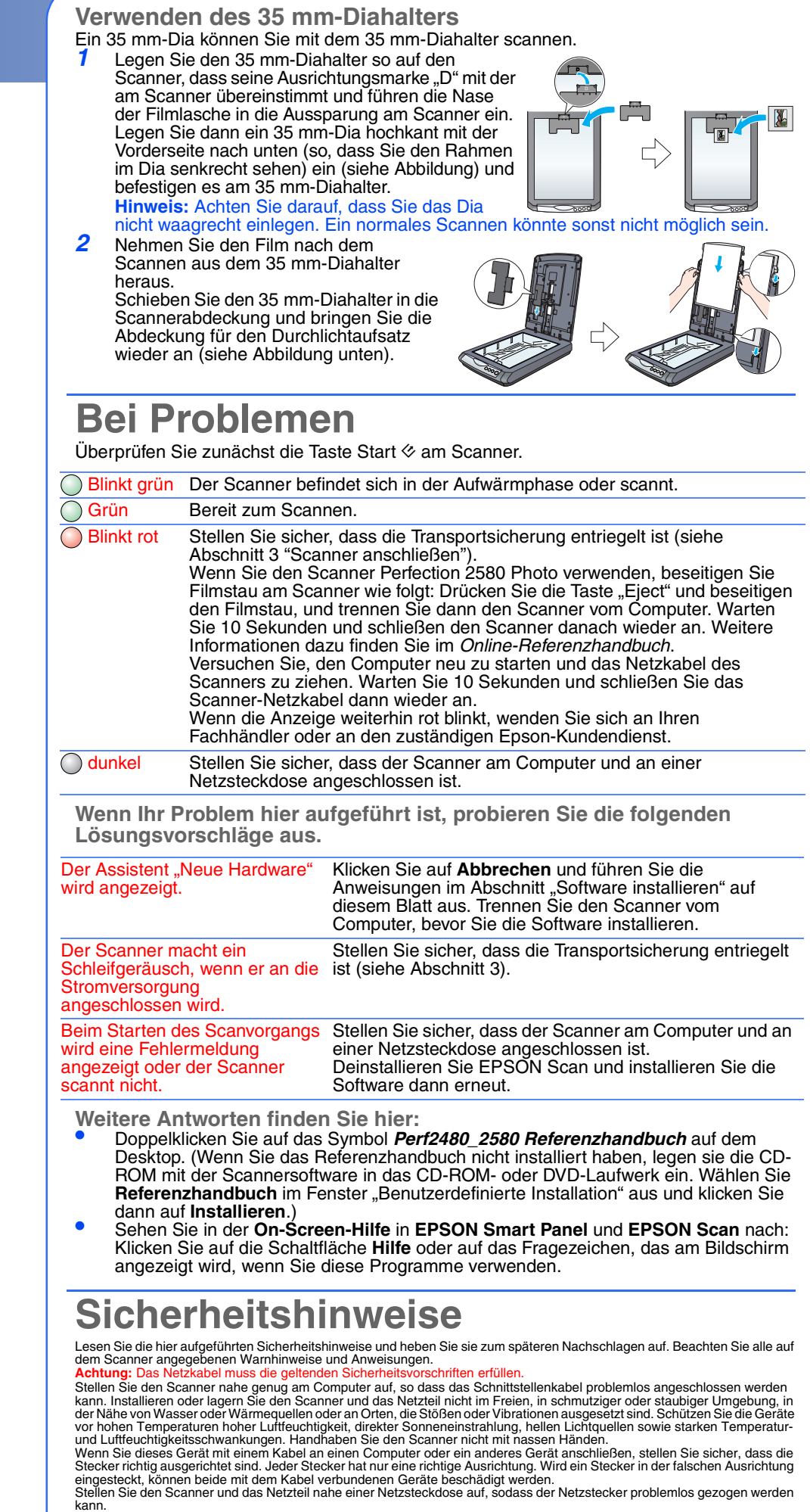

Netzkabel müssen so verlegt werden, dass Scheuerstellen, Einschnitte, Ausfransungen, Quetschen und Knicken vermieden<br>werden. Stellen Sie keine Gegenstände auf das Netzkabel und ordnen Sie das Netzteil und Netzkabel so an,

gerade verlegt sind.<br>Verwenden Sie ausschließlich das im Lieferumfang des Scanners enthaltene Netzteilmodell A291B/E. Durch die Verwendung<br>eines anderen Netzteils können Brand, elektrische Schläge oder Verletzungen verursa

stets direkt mit dem Netzkabel, das die geltenden Sicherheitsanforderungen erfüllt, an eine Netzsteckdose an.<br>Es darf keine Steckdose benutzt werden, an der bereits Geräte wie Fotokopierer oder Ventilatoren angeschlossen s

**Handbuchkonventionen: Achtung:** Anmerkungen dieser Art müssen beachtet werden, um Schäden an den

Geräten zu vermeiden. **Hinweis:** Diese Hinweise enthalten wichtige Informationen und hilfreiche Tipps für den Betrieb des Scanners.

Alle Rechte vorbehalten. Kein Teil dieses Handbuchs darf in irgendeiner Form (Druck, Fotokopie, Mikrofilm oder ein anderes Verfahren)<br>ohne die schriftliche Genehmingung der SEIKO EPSON CORPORATION reproduziert oder unter V

Seiko Epson Corporation und alle zugehörigen Unternehmen haften nicht für Schäden oder Störungen durch den Einsatz von Optionen<br>oder Zubehör, wenn es sich hierbei nicht um Original-Epson-Produkte oder von Epson genehmigte

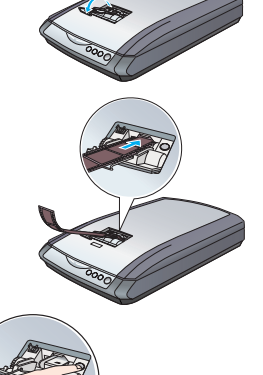

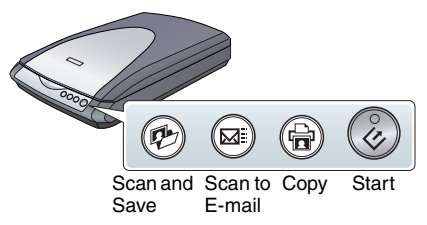

Durchlichtaufsatz

Abdeckung für = = = =

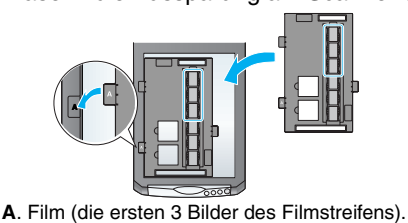

Legen Sie den Filmhalter an der linken

Scannerkante an.

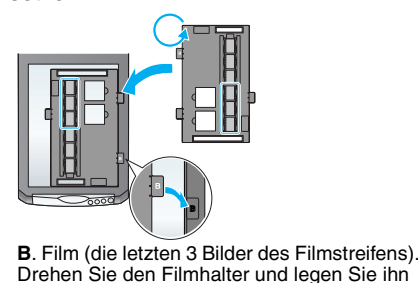

an die rechte Kante des Scanners an.

**C**. Dias. Legen Sie den Filmhalter auf das Vorlagenglas und legen Sie anschließend die Dias mit

der Vorderseite nach unten in den Filmhalter.